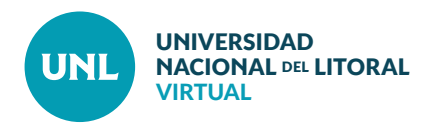

## Cómo Generar una Nueva Contraseña y recuperar el acceso a las aulas virtuales

**En caso de olvidar la contraseña, es posible gestionar rápidamente una nueva.**

**PASO 1:** En los campos de logueo completar **nombre de usuario** y dejar en blanco o colocar cualquier contraseña. Cliquear **Entrar**.

**PASO 2:** Al ser incorrecta la contraseña aparecerá un mensaje para repetir los datos de acceso. Cliquear en la pregunta **¿Olvidó su nombre de usuario o contraseña?**

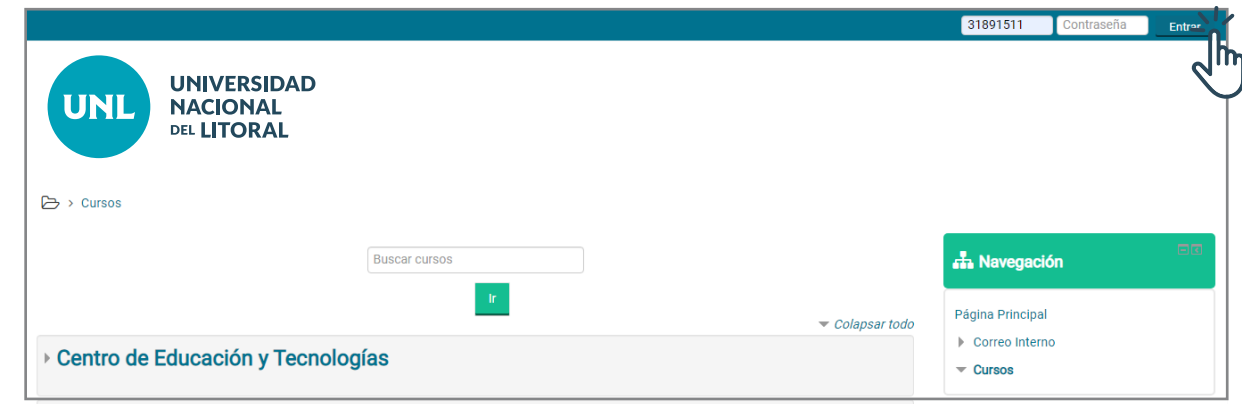

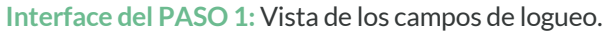

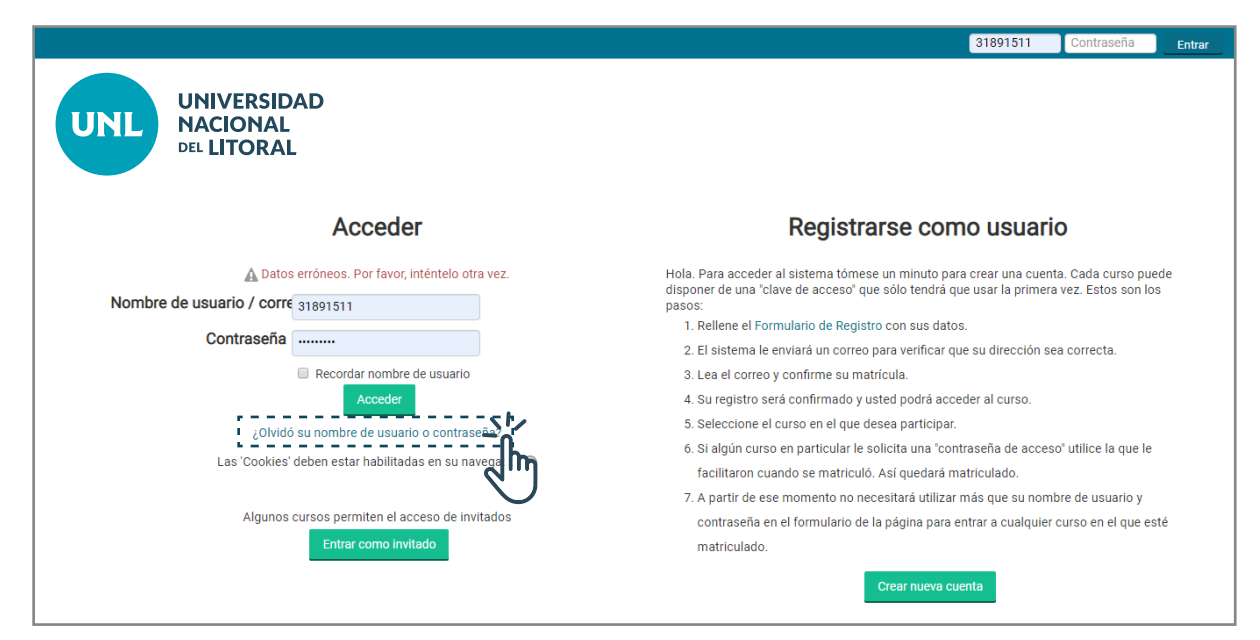

**Interface del PASO 2:** Vista de los campos de logueo con mensaje de datos erróneos.

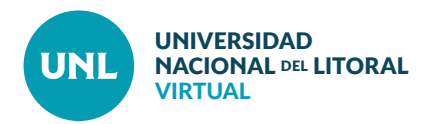

31891511

Entrar

**PASO 3:** Ingresar **nombre de usuario** o **dirección de correo electrónico**. De esta manera se inicia una búsqueda en la base de datos para luego enviar un email al usuario con las instrucciones para el

restablecimiento de su contraseña.

**UNIVERSIDAD UNL NACIONAL DEL LITORAL** Acceder > Contraseña olvidada Para reaiustar su contraseña, envíe su nombre de usuario o su dirección de correo electrónico. Si podemos encontrarlo en la base de datos, le enviaremos un email con instrucciones para poder acceder de nuevo. Buscar por nombre de usuario Nombre de usuario 31891511 Buscar por dirección email Dirección de correo **Interface del PASO 3:** Clic en **Todos los cursos.**

**Interface del PASO 3:** Campos para iniciar el reseteo de clave.

**PASO 4:** Se podrá ver en pantalla un mensaje que confirma el inicio del proceso de búsqueda y restauración de contraseña. Cliquear **Continuar** para finalizar esta etapa del proceso.

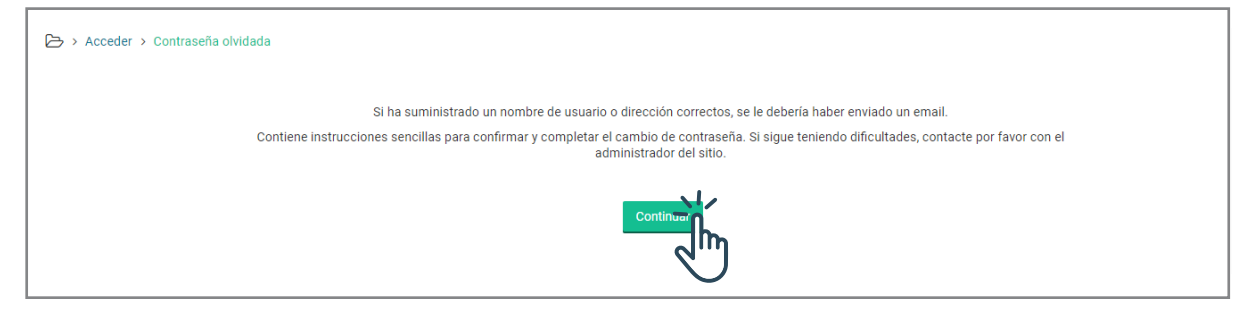

**Interface del PASO 4:** Mensaje de anuncio del envío de email.

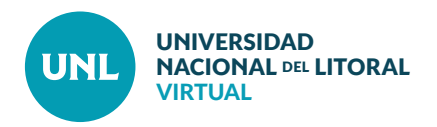

**PASO 5:** Buscar el correo electrónico enviado automáticamente por el sistema en la bandeja de entrada del correo electrónico.

**Nota:** El envío del correo puede no ser inmediato. Se recomienda también revisar la carpeta de Spam o Correo no deseado.

Clickear sobre el **enlace** destacado en azul.

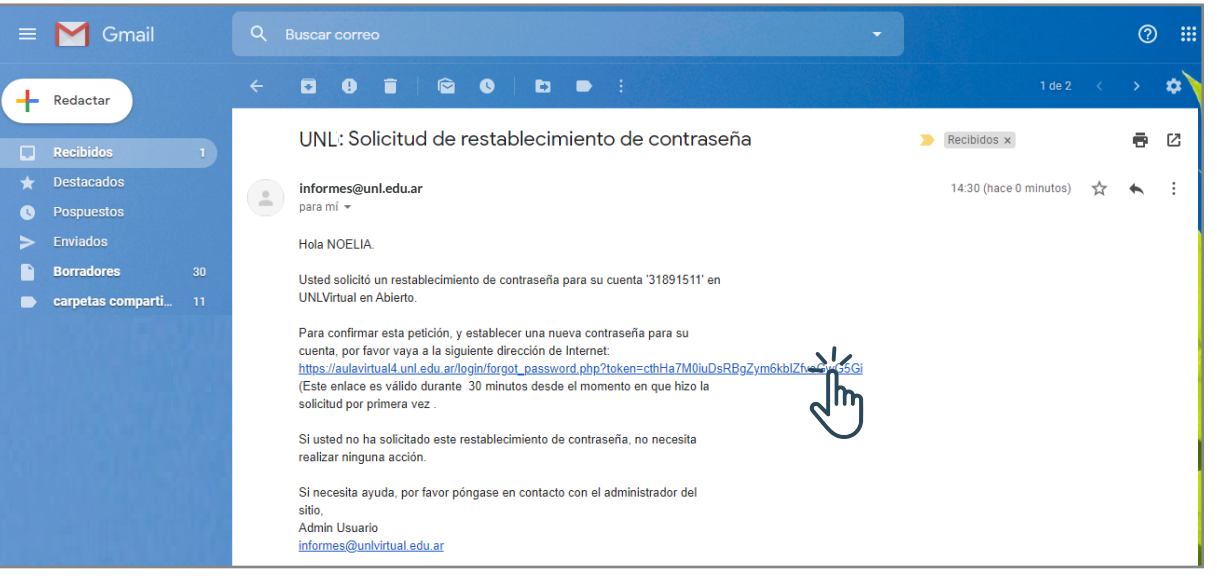

**Interface del PASO 5:** Vista del correo electrónico recibido.

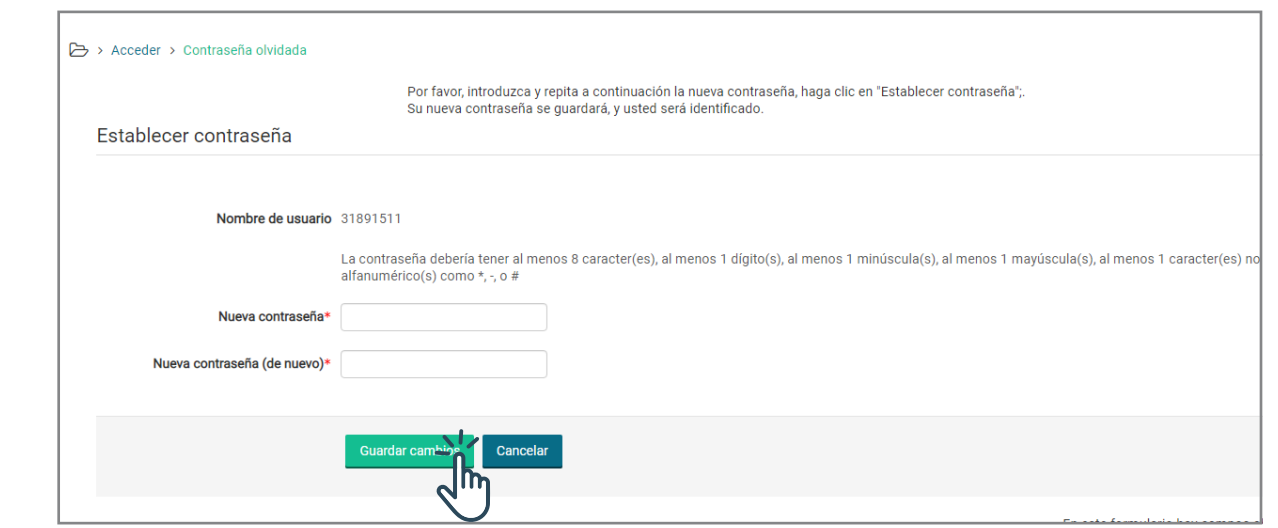

**Interface del PASO 6:** Campos obligatorios para generar nueva contraseña.

**PASO 6:** Ingresar la nueva contraseña dos veces consecutivas y seleccionar **Guardar cambios.**

**Nota:** La nueva contraseña debería tener:

- **·** al menos 8 caracteres,
- **·** al menos 1 dígito,
- **·** al menos 1 minúscula,
- **·** al menos 1 mayúscula,
- **·** al menos 1 caracter no alfanumérico como $^*$ , -.